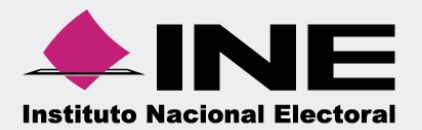

# Sistema Integral de Fiscalización (SIF)

00 Jun 00

Reconocimiento de saldos iniciales

**Unidad Técnica de Fiscalización**

# **Inicio de sesión**

Para ingresar al Sistema Integral de Fiscalización debes:

- **1.** Ingresar tu **usuario** y **contraseña**.
- **2.** Colocar el **código** que te proporciona el sistema.
- **3.** Seleccionar **Entrar.**

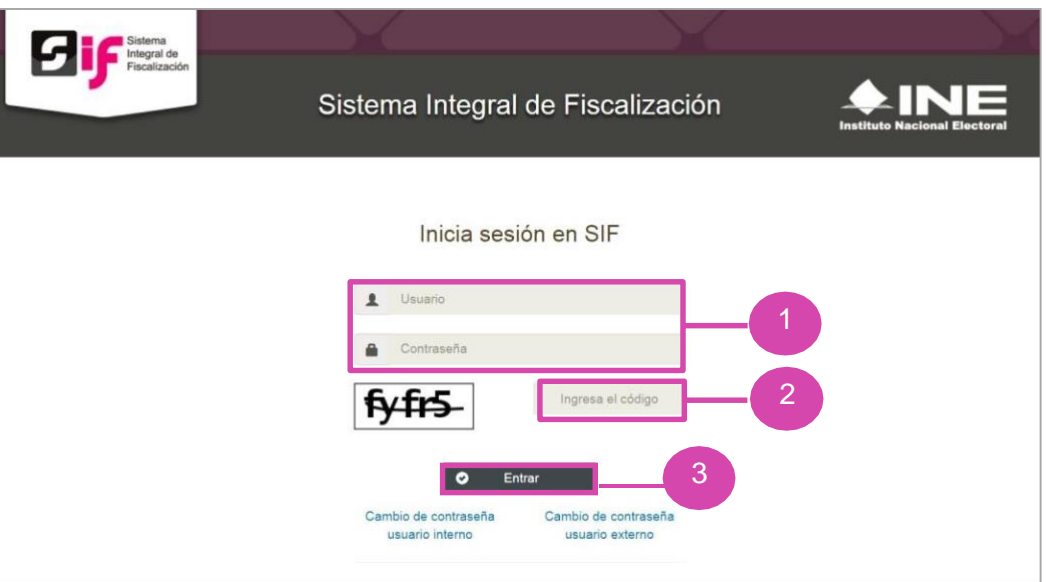

**Figura 1.0 Acceso al sistema.**

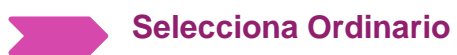

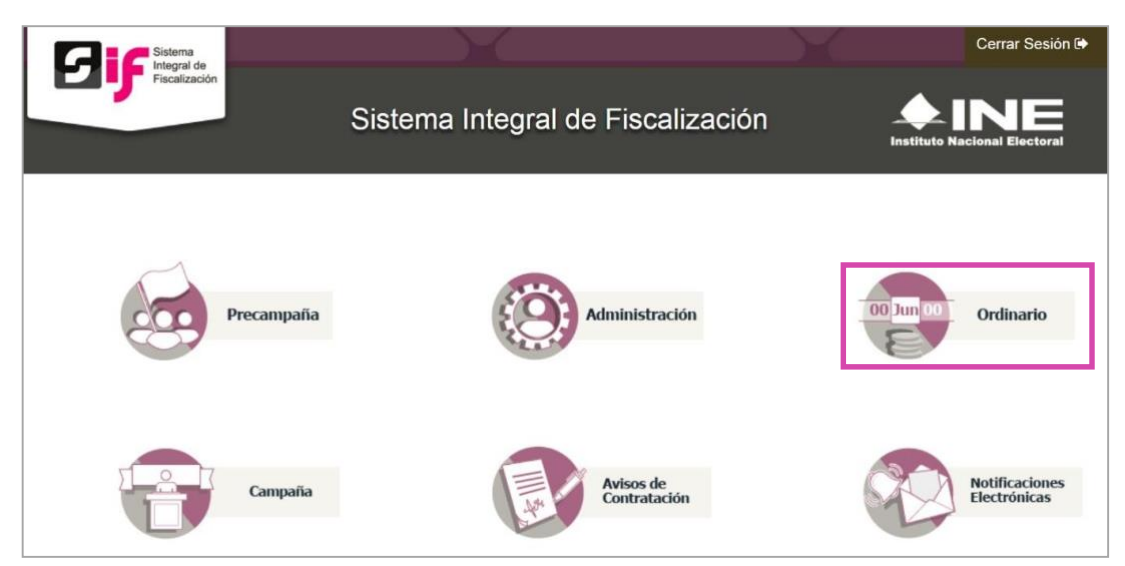

## **Figura 2.0 Selección del Proceso Electoral.**

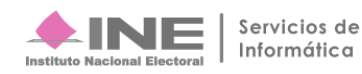

# **Configuración de la contabilidad a trabajar**

**Utiliza uno o más filtros para** poder **localizar las contabilidades** que deseas trabajar:

- **Ámbito:** si es Federal o Local.
- **Comité:** elige el Comité.

Al terminar de elegirlos da **clic** en **Buscar.**

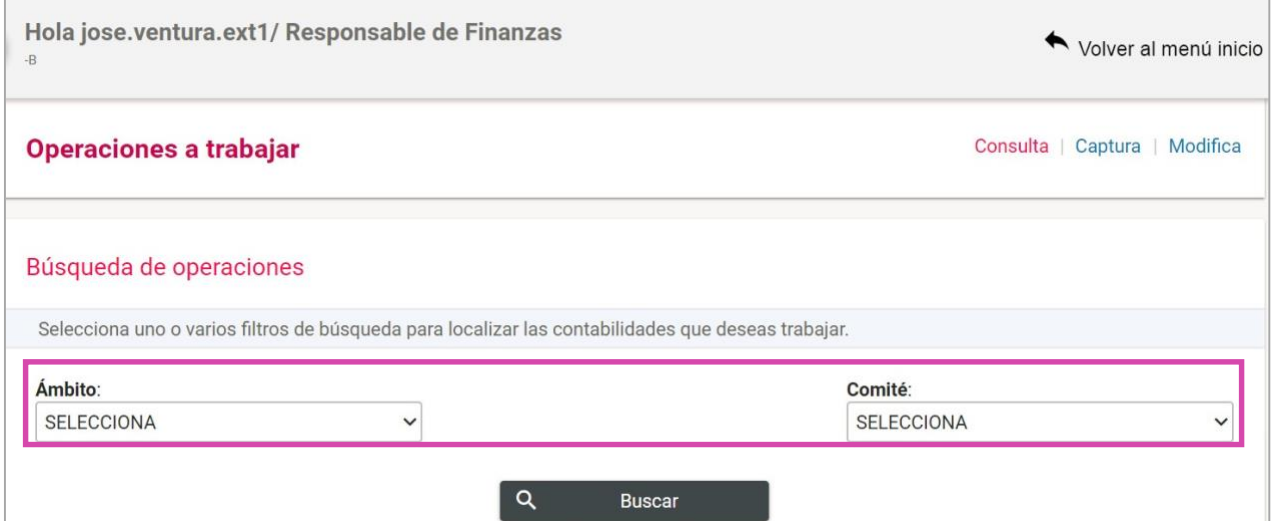

## **Figura 3.0 Filtros de búsqueda.**

3

Selecciona la **contabilidad** con la opción a **Trabajar**

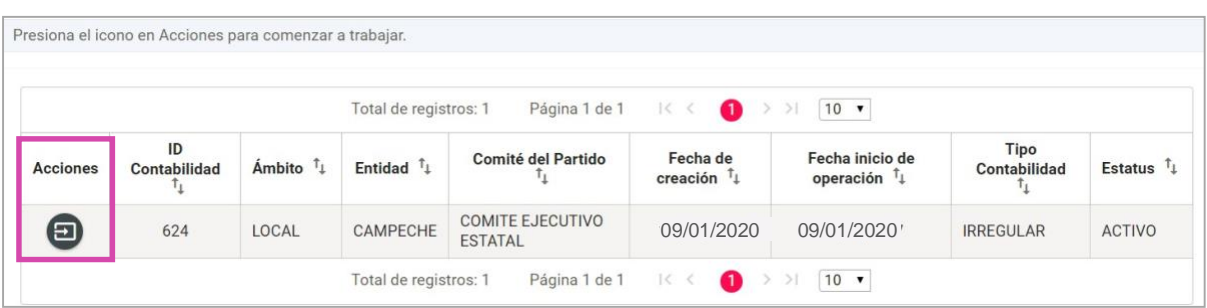

**Figura 4.0 Bandeja de contabilidades.**

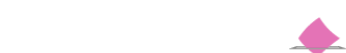

# **Ingresa al submenú Reconocimiento de saldos iniciales**

**Dirígete hacia en el menú, selecciona Informes, por último Reconocimiento de saldos iniciales.** 

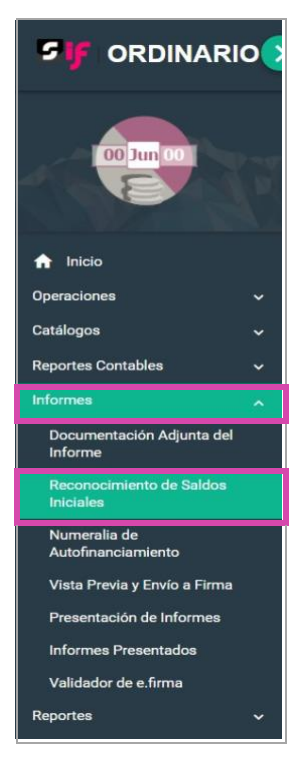

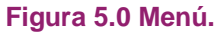

### **\*Importante: Este solo estará disponible para el informe anual y partidos de nueva creación.**

# **Reconocimiento de Saldos iniciales para Partidos Políticos de nueva creación**

Aparecerá una ventana emergente en la cual debes elegir:

- 1. El año del Ejercicio.
- 2. Informe anual.
- 3. Etapa: Normal, Primer Ajuste y Segundo Ajuste. (Recuerda que esta depende de la temporalidad).
- 4. Aceptar.

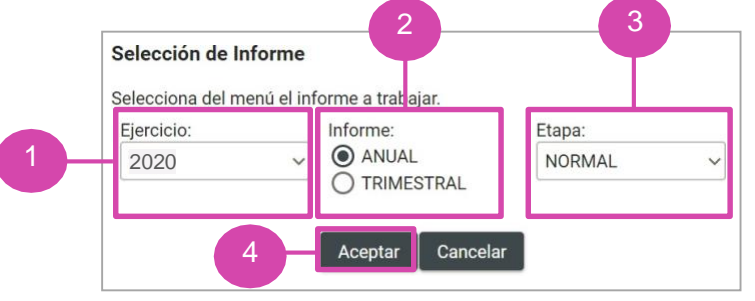

**Figura 6.0 Selección de Informe.**

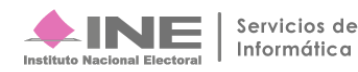

Inmediatamente después el sistema mostrará el siguiente mensaje, en el cual debes seleccionar Aceptar:

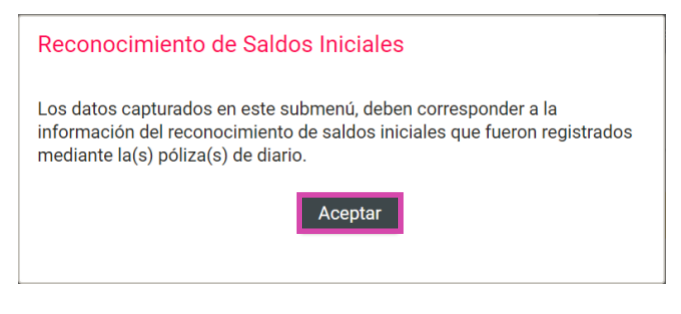

#### **Figura 7.0 Mensaje de reconocimiento de saldos.**

## **En Reconocimiento de saldos iniciales deberás capturar** el monto de los siguientes rubros:

- 
- 
- C. Inversiones en Instrumentos Financieros. f. Equipo de sonido y video.
- D. Adquisiciones de Activo Fijo:  $\qquad \qquad \qquad g.$  Equipo de comunicación.
	-
	-
	- c. Mobiliario y equipo.
- A. Caja. **Cancel A. Caga.** A. Caja. **A. Caga.** Caga extensive a contract a contract a contract a contract a contract a contract a contract a contract a contract a contract a contract a contract a contract a contract a cont
- B. Bancos. e. Equipo de cómputo.
	-
	-
	- a. Terrenos. **h. Maquinaria.**
	- b. Edificios. i. Equipo audiovisual y fotográfico.

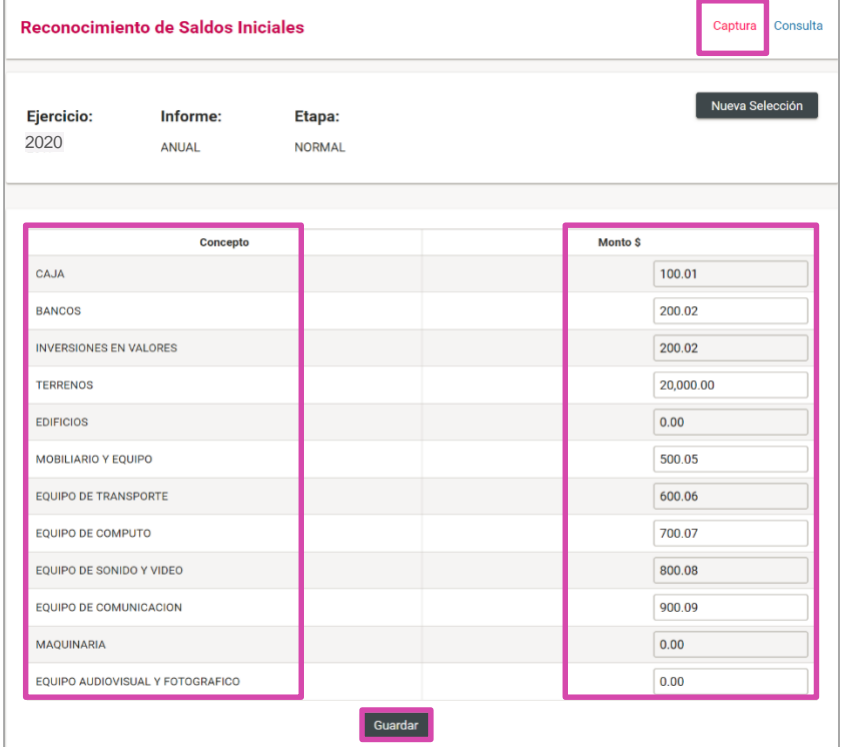

**Figura 8.0 Captura de reconocimiento de saldos.**

**\*Importante: Los números deberán ingresarse a dos decimales y ser positivos.**

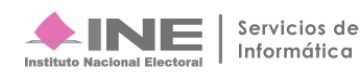

Al seleccionar **Guardar** aparecerá este mensaje de confirmación.

Se guardó la información correctamente.

#### **Figura 9.0 Mensaje de confirmación.**

**El sistema hará** una **validación por rubro**, donde el **importe capturado no puede ser mayor al saldo final correspondiente al ejercicio registrado en la cuenta** afectada. Lo anterior con el fin de evitar unsaldo negativo en cuentas de activo, para esto el sistema deberá mostrar el siguiente mensaje: **"El importe capturado no puede ser mayor al registrado en la cuenta contable, favor de verificar la información de sus registros contables".** Eliminando el dato que hubiera capturado en ese momento y se imputará un cero en el campo correspondiente.

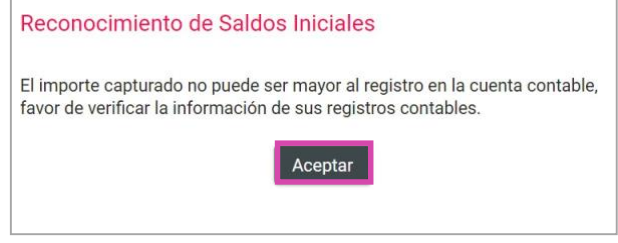

#### **Figura 10.0 Mensaje.**

#### **Consulta**

Selecciona **Consulta para** poder **visualizar** un **informe** y ver sus secciones:

- 1. Documentación adjunta del Informe.
- 2. Numeralia de financiamiento.
- 3. Vista previa y envío a firma.
- 4. Presentación de informes.

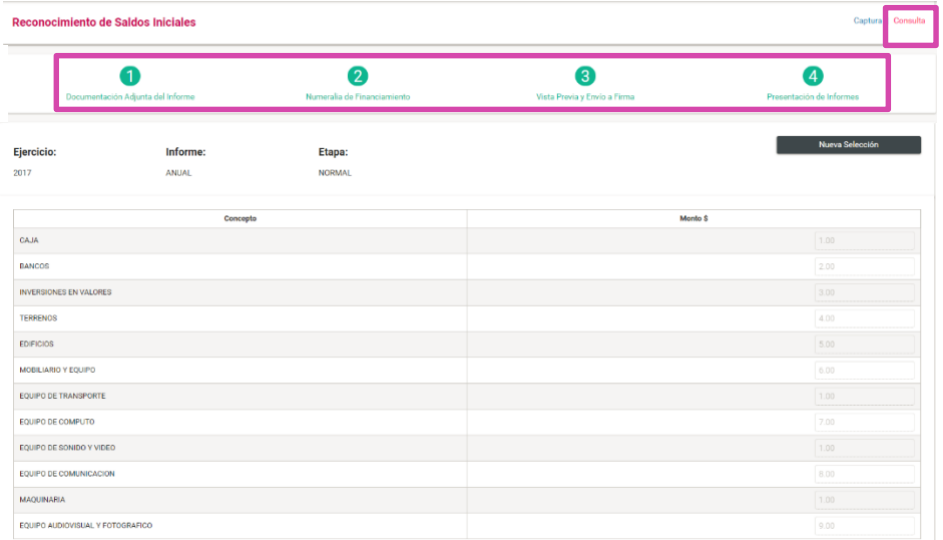

**Figura 11.0 Consulta.**

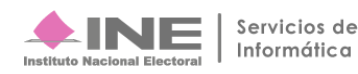